#### **1.** 将附带的光盘插入计算机。

• 启动设置程序。如果未启动程序,双击光盘上的 Setup.exe。

## **2.** 单击 **[Search for Cameras]**(搜索摄像机)。

• 搜索连接至网络的摄像机程序。

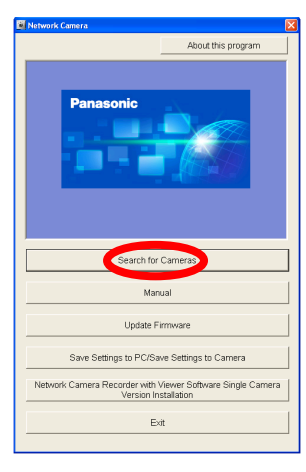

如果单击 **[Manual]**(使用说明书)后显示 **[Windows cannot open this file]**(**Windows** 不 能打开此文件)

[Select the program from a list](从列表中选择程序)→[OK](确定)→选择 [Always use the selected program to open this kind of file](始终使用选择的程序打开这种文件)→[Browse](浏 览)→浏览 [C:\WINDOWS\system32\mshta.exe]→[Open](打开)→[OK](确定)

- 4. 选择要配置的摄像机,然后单击 **[Access Camera]**(访问 摄像机)。
	- 若要手动指定所有网络设置, 或用路由器的 DHCP 功能指定 IP 地址, 请单击 [Network Settings](网络设置),然后选择 [Specify an IP Address](指定 IP 地址)或 [DHCP] (DHCP设置)并输入正确的设置。

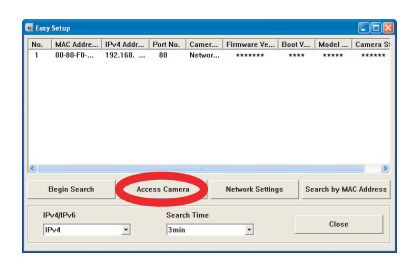

#### **3.** 显示 **Windows** 安全警告时,单击 **[Unblock]**(解除阻止)。 • 如果未显示对话框,请继续下一步骤。

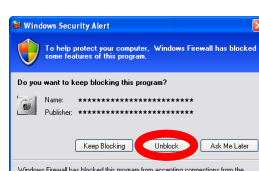

- **[Manual]**(使用说明书):允许查看附带的手册。光
	-
	-
- 设置保存到RC / 将设置保存到摄像机): 允许将所有

**7.** 仅对于 **BL-C131**:

单击 [Next](下一步) 配置摄像机的无线设置, 输入无线 设置,然后单击 **[Save]**(保存)。

(单台摄像机)版本)软件。(请参阅第2[页上的](#page-1-0)"安 [装网络摄像机画面录制放映装置软件\(单台摄像机\)](#page-1-0) [版本](#page-1-0)"。)

- BL-C111 用户可跳过此步骤。
- BL-C131 用户可选择 [Disable] (取消) 然后单击 [Next](下一步), 跳过此步骤。不 能配置无线设置。

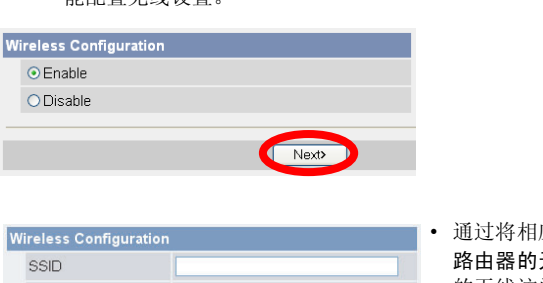

通过将相应的摄像机设置配置为与无线 路由器的无线设置相适应,配置摄像机

- **[About this program]**(关于本软件):显示程序的版 本信息。
- **[Search for Cameras]**(搜索摄像机): 显示连接至 网络的摄像机列表。
- 盘附带打印手册的 PDF 版本,需要用 Adobe® Reader® 查看。
- **[Update Firmware]**(版本升级):允许使用设置程序 升级摄像机的版本(内置软件)。
- **[Save Settings to PC/Save Settings to Camera]**(将

本手册用于 BL-C111 (有线型) 和 BL-C131 (无线 / 有线型) 。可用功能 和操作因型号而有不同之处。通过检查印在摄像机前部的型号,可以确认 您的摄像机的型号。

- UPnP 是"Universal Plug and Play(通用即插即用)"的缩写。
- 本手册中网络摄像机又称为"摄像机"。
- 本手册中"设置光盘"又称为"光盘"。

- 如果您的计算机使用防火墙或防病毒软件,设置程序 可能找不到网络上的摄像机。如 果无法禁用防火墙或防病毒软件,可以输入 MAC 地址来配置摄像机(请参阅安装手册 中第 2 页上的"摄像机图" 查找您的摄像机的 MAC 地址标签)。
- 5. 输入所需的用户名和密码, 然后单击 [Save] (保存)。 • 请勿忘记此处设置的用户名和密码,否则将需要再次预设摄像机并进行配置。

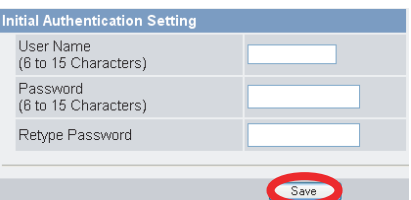

摄像机设置的备份保存在计算机中,或用保存在计算 机中的备份文件恢复摄像机中的所有设置。 • **[Network Camera Recorder with Viewer Software Single Camera Version Installation]**(网络摄像机画 面录制放映装置软件(单台摄像机)版本安装): 安 装 [Network Camera Recorder with Viewer Software Single

- Adobe 和 Reader 是 Adobe Systems Incorporated 在美国和 / 或其它国家的注册商标或商 标。
- Microsoft、Windows、Windows Vista、Windows Server、ActiveX 和 Internet Explorer 是 Microsoft Corporation 在美国和/或其它国家的注册商标或商标。
- 屏幕快照的翻印获得了 Microsoft Corporation 的许可。
- 本说明书中出现的所有其它商标分别是其所有者的财产。
- 本软件部分基于 Independent JPEG Group 的工作。

网络摄像机 仅室内使用

> **型号 BL-C111** (有线型) **BL-C131** (无线/有线型)

> > Camera Version] (网络摄像机画面录制放映装置软件

• **[Exit]**(结束):关闭屏幕并退出设置程序。

- 如果有多台摄像机,可以根据印在摄像机 前部的型号或 MAC 地址(请参阅安装手册 中第 2 页上的"摄像机图" 查找摄像机的 MAC 地址标签)辨别。
- 如果打开选择的摄像机之后超过 20 分钟, 将无法配置摄像机。关闭摄像机,然后再 次打开。此限制不能应用于仍未配置或预 设为出厂默认设置的摄像机。

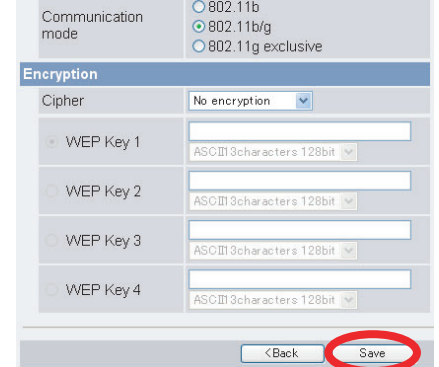

如果使用法语、德语、意大利语、西班牙 语、俄语、简体中文或日语操作系统,将用 相应的语言显示此屏幕,并用该语言显示摄 像机的子屏幕。

6. 输入用户名和密码,然后单击 **[OK]**(确定)。

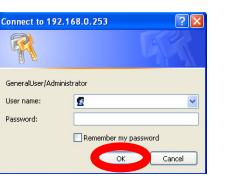

的无线访问。有关更多信息,请参阅无 线路由器附带的使用说明书,以及光盘 上的使用说明书中 5.2.1 配置摄像机的 无线连接功能(仅 BL-C131)。

## 阅读本手册之前

#### 确保已阅读重要信息说明书,并按照安装手册中的说明连接摄像机。

- 按照本手册中说明之前:
- 确认您的摄像机已打开并连接到路由器。
- 请暂时禁用计算机中所有的防火墙或防病毒软件。
- 关闭网络浏览器。
- 本手册中的屏幕快照仅供参考,可能会因摄像机型号、网络设置等不同于计算机上的显 示。

## 缩写

## 商标

# **Panasonic**

设置手册

© Panasonic System Networks Co., Ltd. 2007 **PQQX15801XA** KK0107CM3030 (CE)

### 请在使用前阅读本手册并保存本手册以备日后参考。

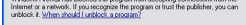

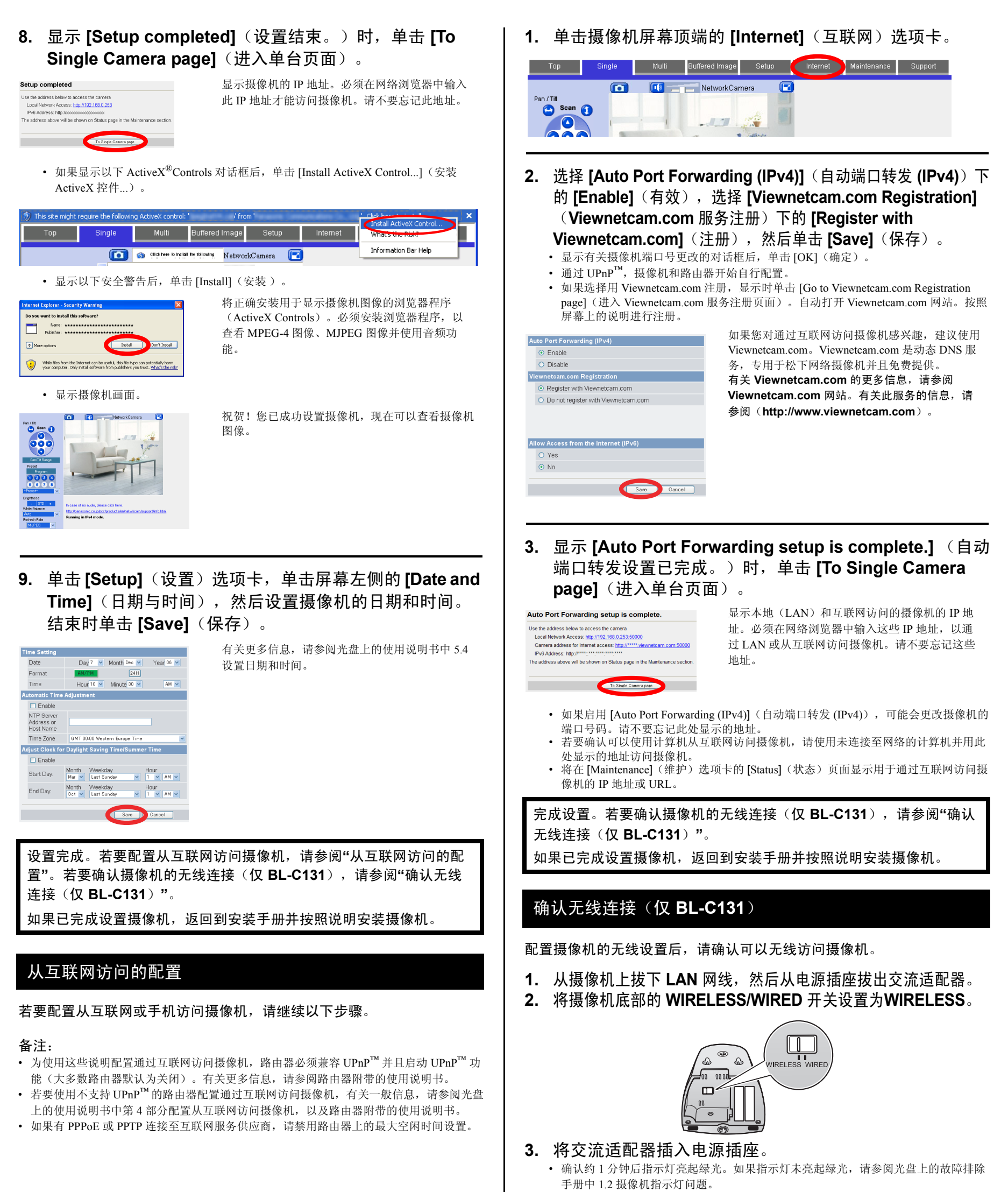

- 网络摄像机画面录制放映装置软件(单台摄像机)版本兼容 Microsoft® Windows Vista®、Windows® XP 和 Windows Server® 2003。
- 摄像机注册限制为一台摄像机。
- 此软件不提供单台摄像机版本支持。
- <span id="page-1-2"></span>**4.** 启动网络浏览器,并访问摄像机。
	- 输入设置过程中显示的摄像机 IP 地址, 然后按键盘上的 [Enter]。
		- 如果无法访问摄像机,请参阅光盘上的故障排除手册中 1.4 无线连接问题(仅BL-
		- C131)。
		- 可能需要重新启动路由器,从而在无线模式中访问摄像机。

如果已完成设置摄像机, 返回到安装手册并按照说明安装摄像机。

## <span id="page-1-1"></span><span id="page-1-0"></span>安装网络摄像机画面录制放映装置软件(单台摄像机)版本

光盘包括带查看程序软件的松下网络摄像机录像机软件的单台摄像机版本。有关安装和操作此软件的详细信息,请单击网络摄像机设置程序 窗口中的 [Manual](使用说明书)。

- **1.** 将附带的光盘插入计算机。
	- 启动设置程序。如果未启动程序,双击光盘上的 Setup.exe。
- 2. 单击 [Network Camera Recorder with Viewer Software Single Camera Version Installation](网络摄像机画面录制放映装置软件(单台摄像机)版本安 装)。
- **3.** 按照屏幕上的说明安装软件。

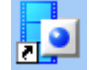

4. 安装完成后, 双击桌面上的快捷方式图标启动软件

### 备注: